## **SCAN Health Plan Steps to Accessing the SCAN Career Center**

1. Access the SCAN Health Plan career page http://www.scanhealthplan.com/careers/

## Click "**View all Jobs**"

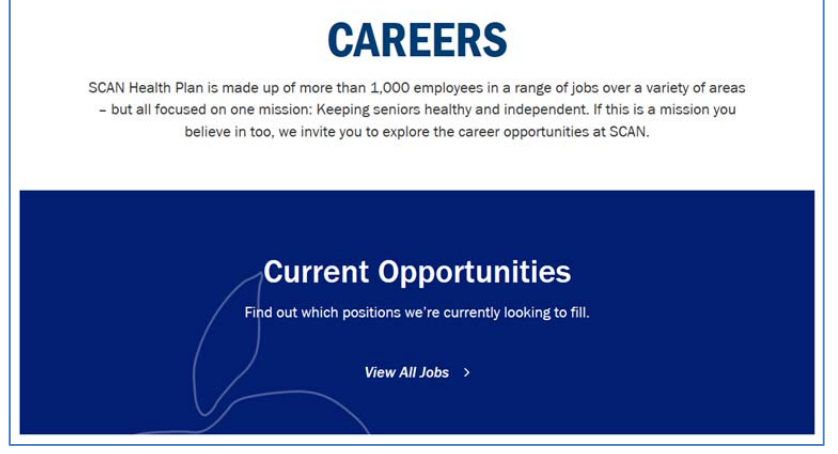

2. You can "**Search Open Jobs**" which returns specific positions based upon the criteria you search or you can "**Browse Open Jobs**" which returns a listing of all open positions.

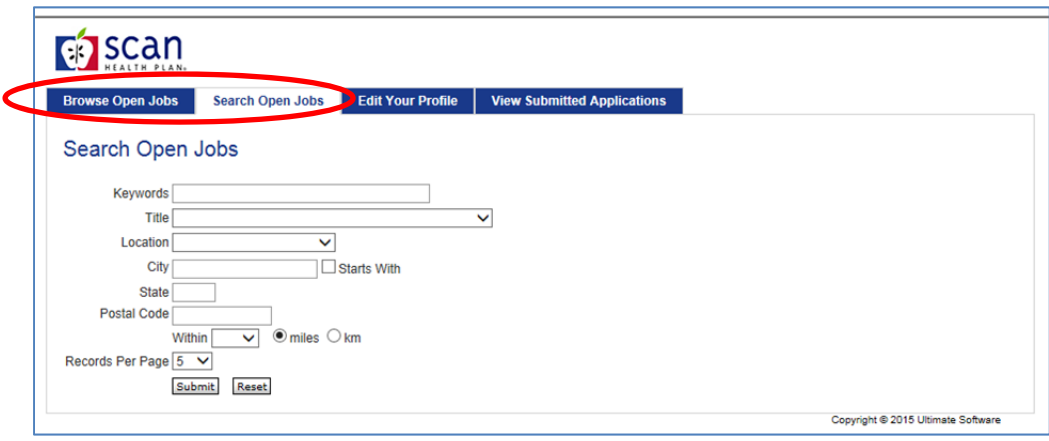

3. Click on the desired title for a complete description of that position.

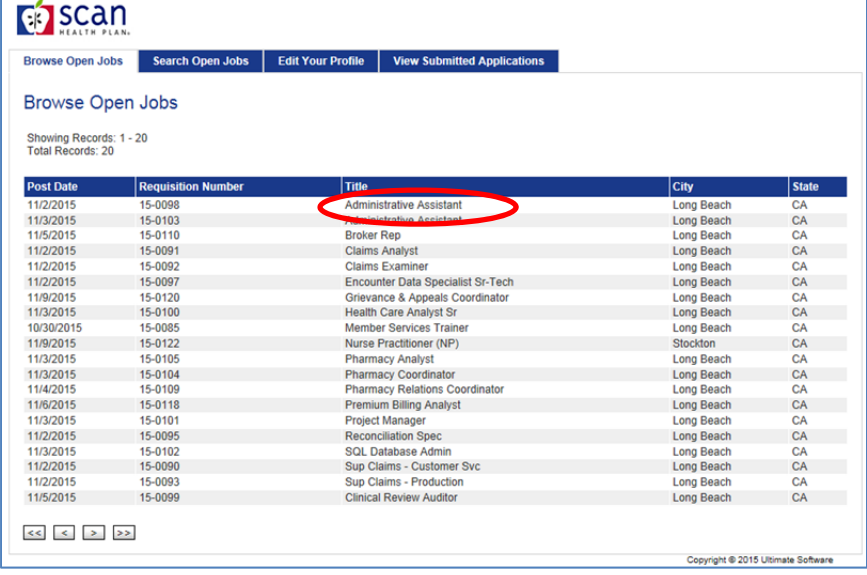

4. Review the job posting. To apply for a position, click "**Apply Online**".

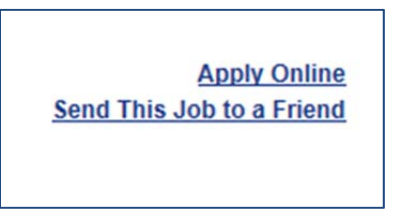

5. **For new users**: you will be prompted to create a new profile. Complete the fields as indicated and submit your information.

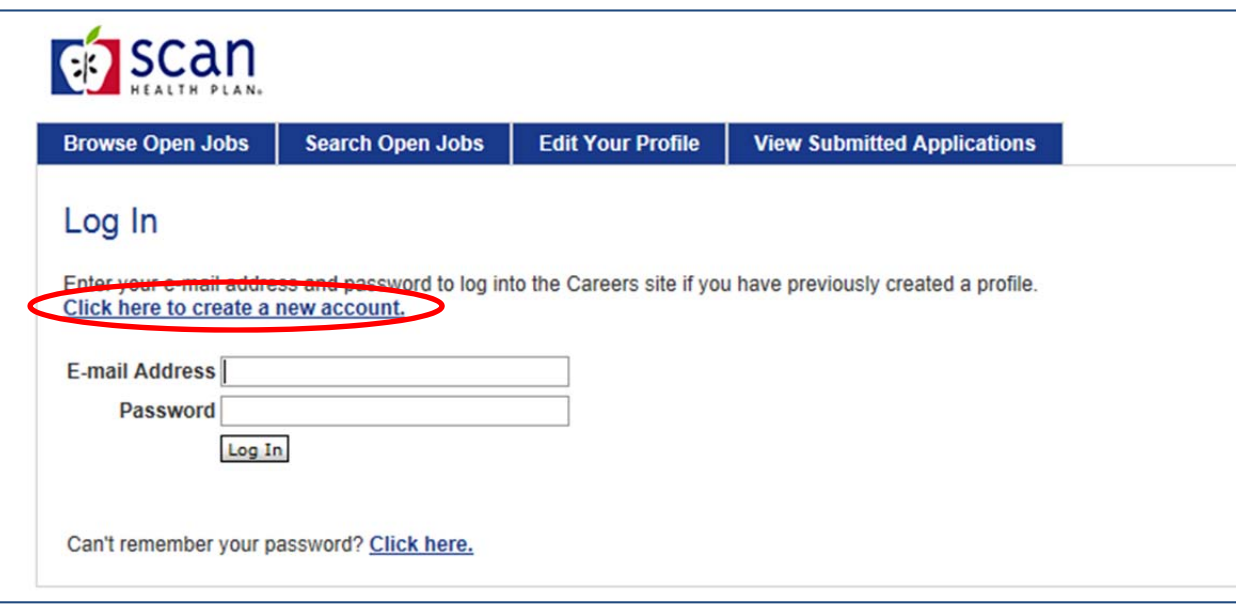

*Note: this login will be required for future access to the SCAN Career Center.*

**For existing/registered users**: login using the credentials you previously established in the system. If you do not remember your password, you can utilize the password retrieval link.

- 6. **New users only**: You will be asked a series of questions and have the ability to upload and parse your resume. When you parse your resume, the system will pre-populate details from your resume into the appropriate fields.
	- a. If you were referred by a current SCAN employee, please be sure to indicate the person's name.

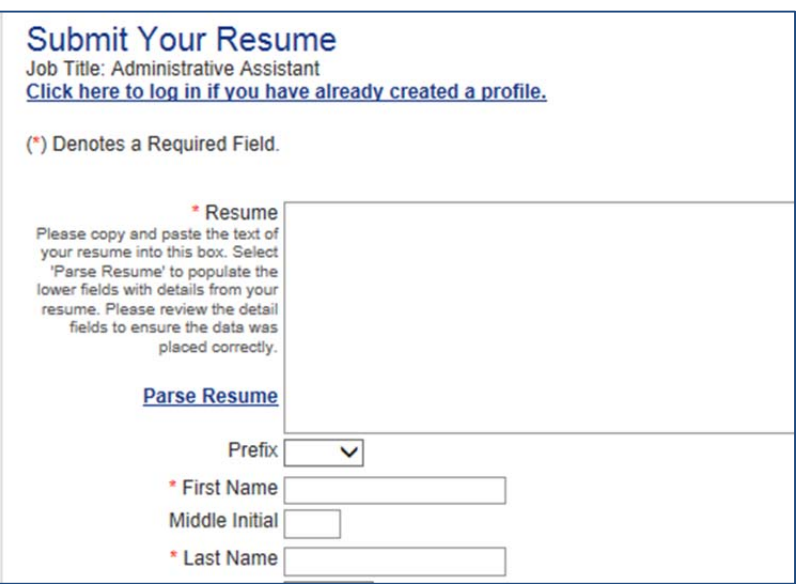

7. **New users only**: You will also be prompted to create a password and choose a security question. This information should be returned for future reference, should you visit the site again.

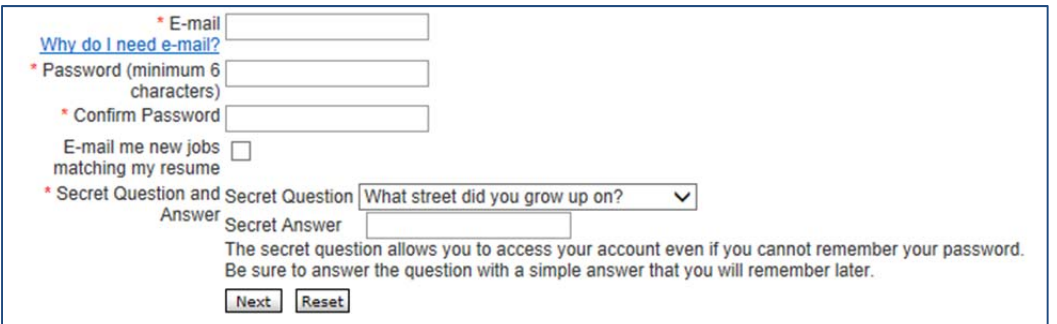

8. You will be asked to Voluntarily Identify **Race/Ethnicity** and **Veteran Status**:

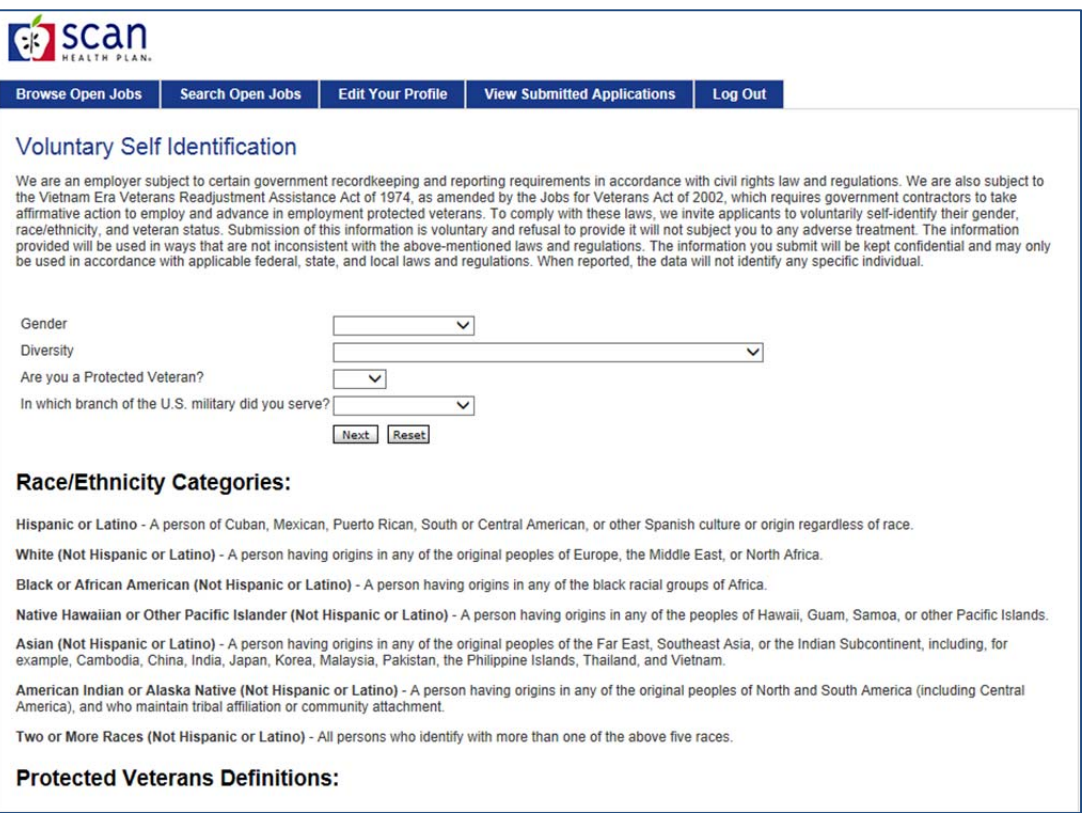

9. You will be asked to **Voluntarily Self‐Identify Disability**:

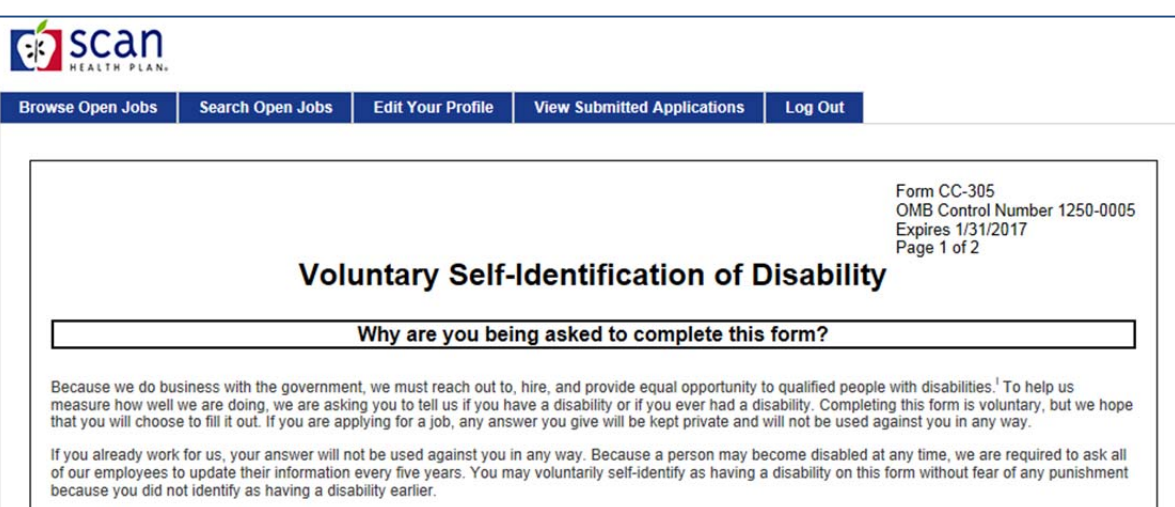

10. Your profile is complete and has been submitted for review.

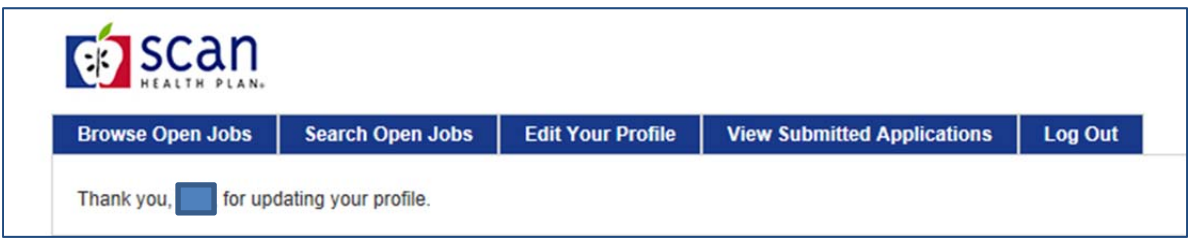

Once your resume is received, it will be carefully reviewed against the requirements of the position. If your experience and skills match our needs, you will be contacted by our Human Resources Department.

SCAN is an equal opportunity employer. All qualified applicants will receive consideration for employment.